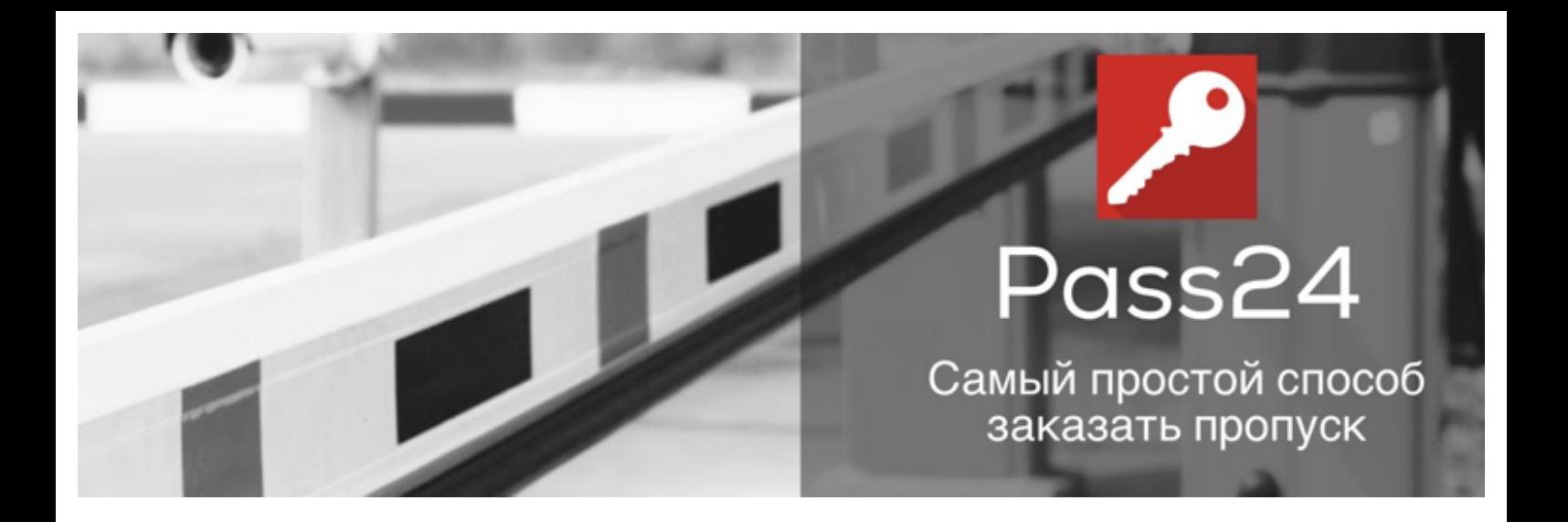

# **Руководство пользователя PASS24.online**

Версия 2.0.3 для Android

# **Добро пожаловать в PASS24!**

Спасибо, что установили приложение PASS24.online!

В данной инструкции Вы найдёте всю необходимую информацию для работы с мобильным приложением. Обратите внимание, что для работы приложения необходимо стабильное интернет соединение.

Мы будем рады ответить на Ваши вопросы на сайте pass24.online.

# **Содержание**

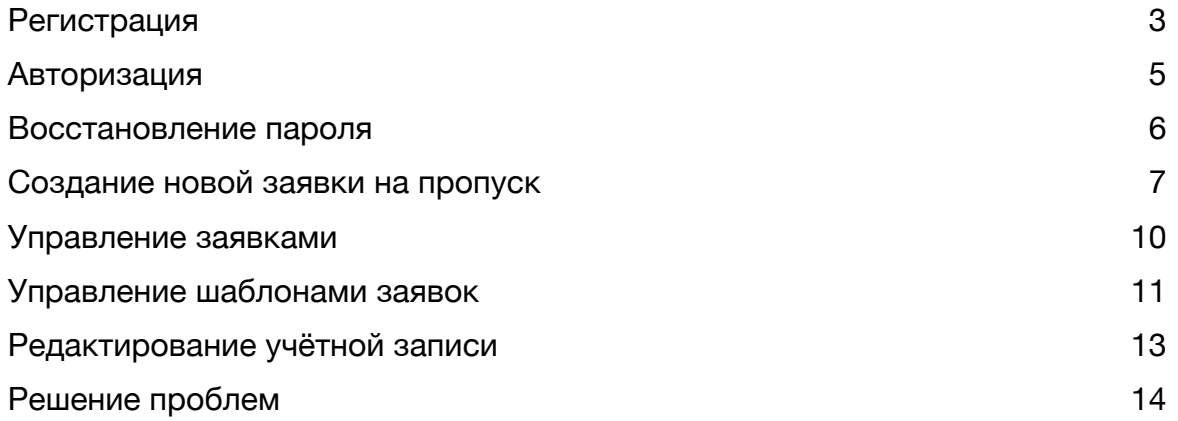

#### **Регистрация**

После того, как Вы впервые загрузили приложение, необходимо создать учётную запись. Чтобы создать учётную запись нажмите на кнопку **Регистрация** в главном экране приложения. Введите необходимые данные, ознакомьтесь с политикой компании об обработке персональных данных и подтвердите своё согласие. Нажмите кнопку **Отправить**, чтобы отправить запрос на создание новой учётной записи.

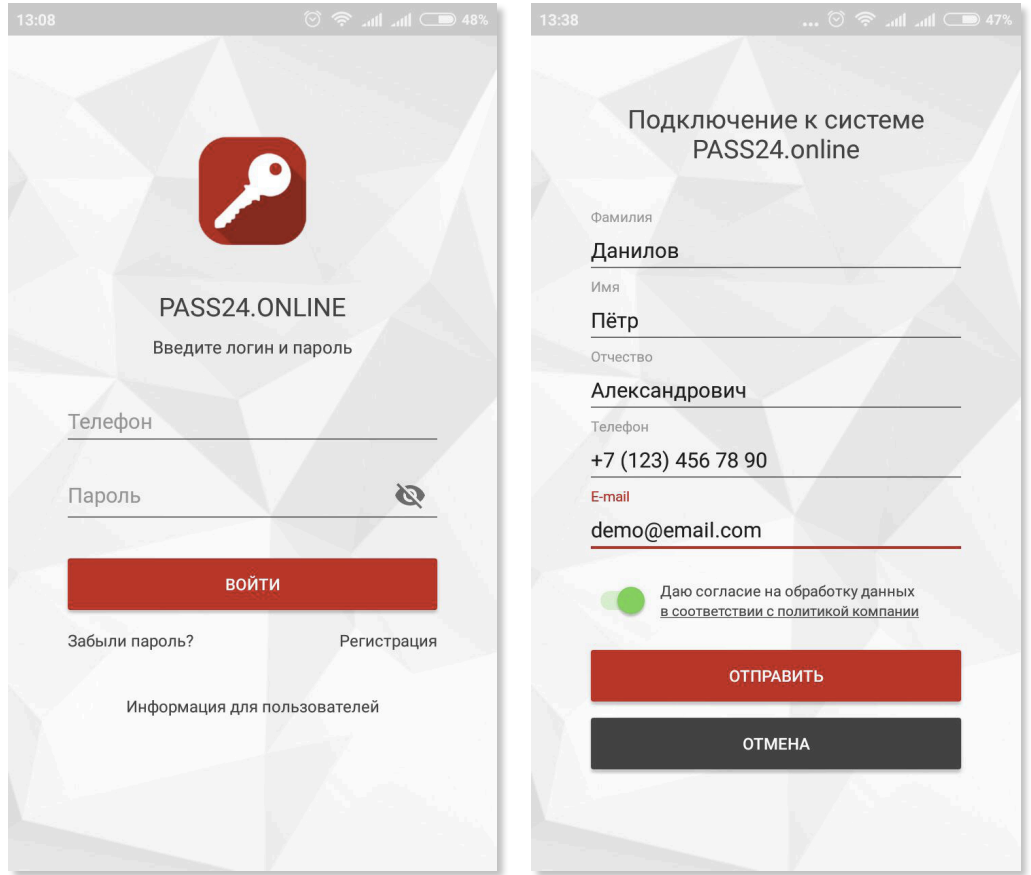

**Примечание**: Пожалуйста, используйте действительный номер телефона. Он используется как идентификатор пользователя в системе и будет необходим при подтверждении учётной записи и авторизации в приложении. Также рекомендуется использовать действительный адрес электронной почты. Он пригодится в случае восстановления утерянного пароля.

После отправки запроса, на номер телефона указанный при регистрации поступит СМС с кодом подтверждения. Введите полученный код в поле **Код подтверждения**:

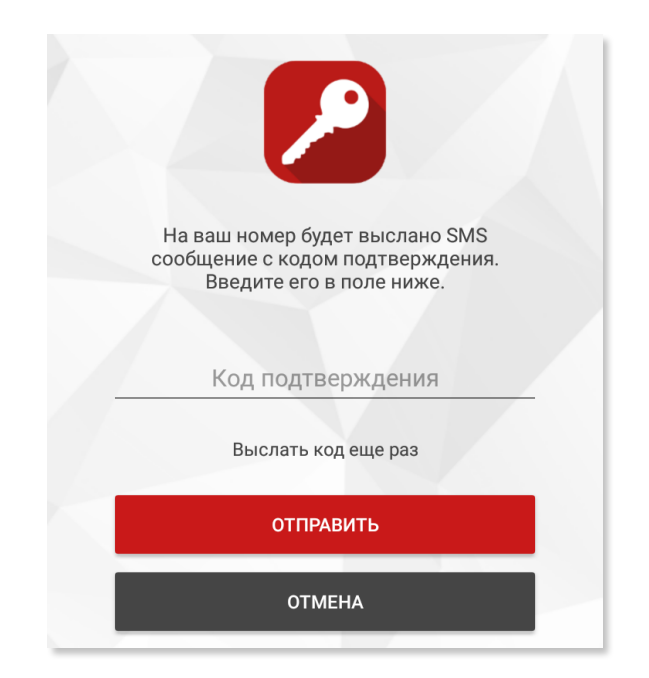

После того, как процесс подтверждения учетной записи завершен, приложение предложит создать пароль для Вашей учетной записи:

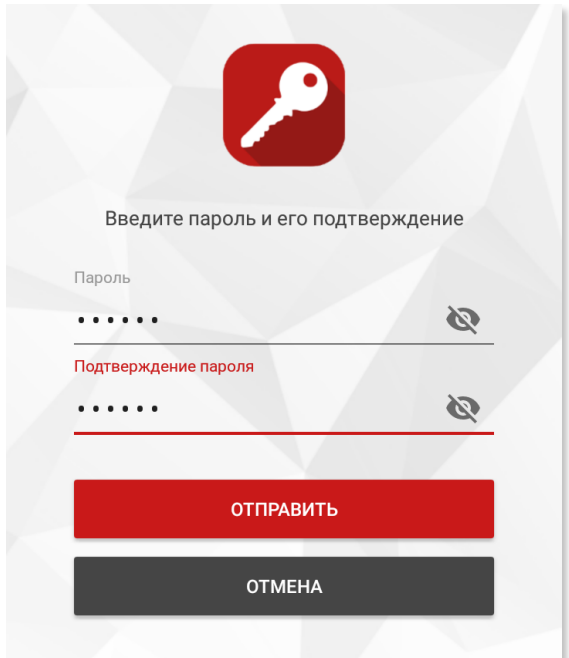

### **Авторизация**

Чтобы войти в учётную запись PASS24.online, Вам необходимо ввести данные вашего профиля в экране приветствия и нажать кнопку **Войти**. В течение нескольких минут Вы получите СМС с кодом подтверждения. Введите полученный код на следующем экране приложения.

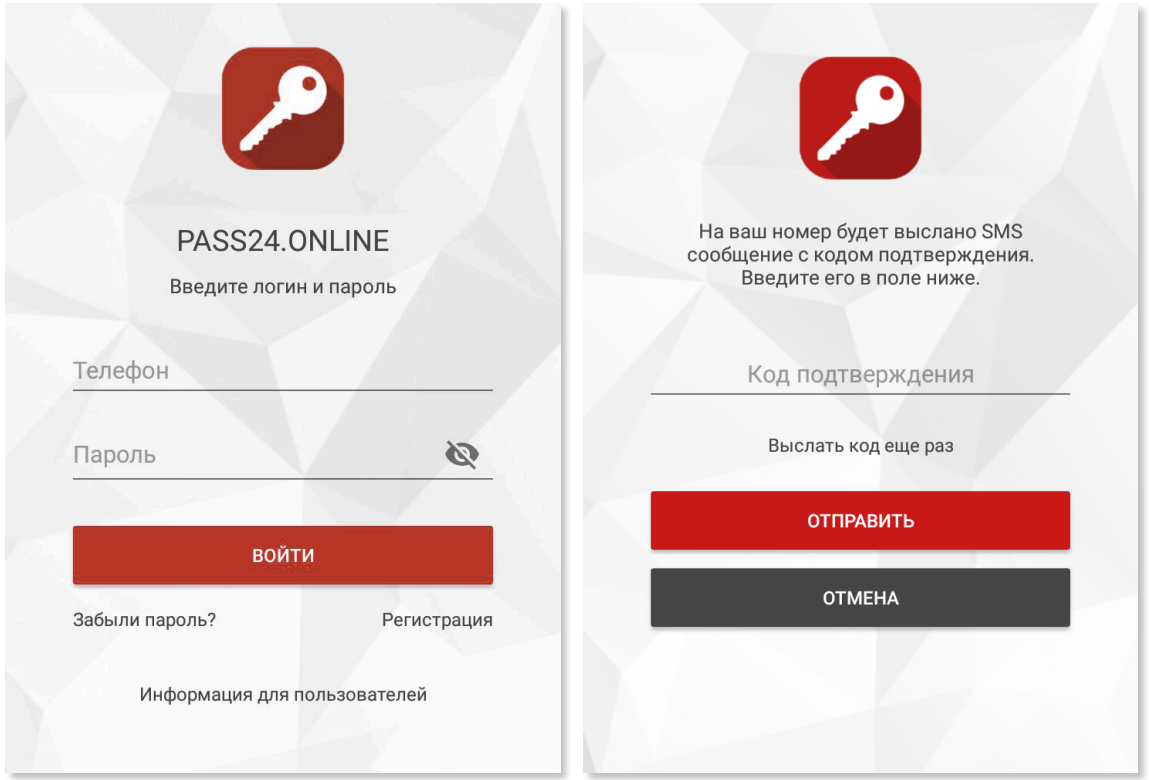

#### **Восстановление пароля**

В случае, если Вы забыли пароль от своей учётной записи, Вы можете воспользоваться функцией восстановления пароля. Введите номер телефона, на который была зарегистрирована учётная запись и ссылка на восстановление пароля будет выслана на адрес электронной почты, привязанный к Вашей учётной записи.

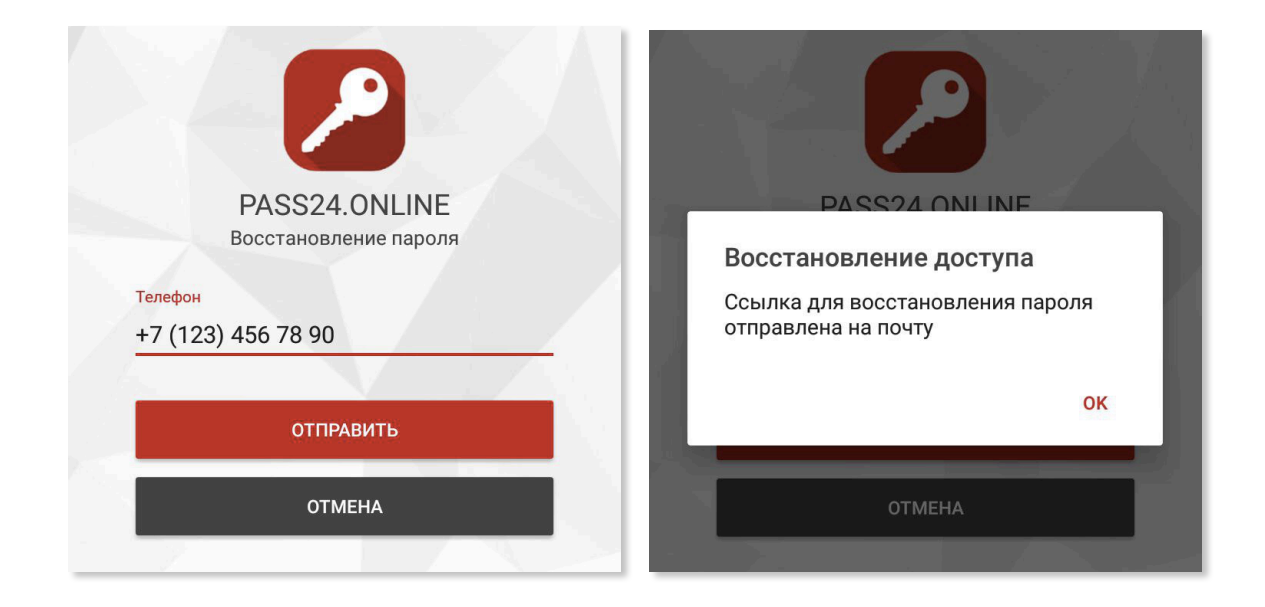

#### **Создание новой заявки на пропуск**

Создание новой заявки на пропуск происходит во вкладке **Запись** в главном экране приложения. Первым шагом в создании новой заявки является выбор адреса прибытия посетителя. Система поддерживает неограниченное число адресов клиента.

**Примечание:** Если в списке адресов числится только DEMO адрес, это означает, что Ваш номер не авторизован с системе PASS24.online. Для авторизации вашего номера обратитесь к Вашей управляющей компании.

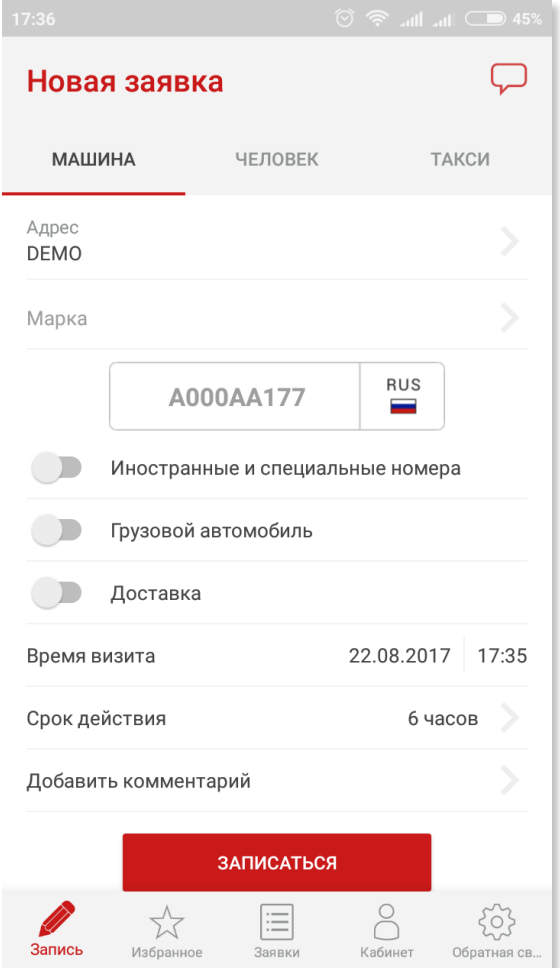

Нажмите на поле **Адрес** и Вам будут предложены доступные Вам адреса для посещения, которые были зарегистрированы в системе PASS24.online.

**Примечание:** Номер автомобиля требуется ввести в формате БЦЦЦББЦЦЦ (где Б — это одна из букв А, В, Е, К, М, Н, О, Р, С, Т, У, Х, которую можно вводить в кириллице и латинице, Ц – цифра). Проверка формата введенного номера автомобиля производится при нажатии кнопки **Записаться**.

Если формат введенного номера не проходит валидацию, но Вы уверены в его корректности, используйте опцию **Иностранные и специальные номера.**

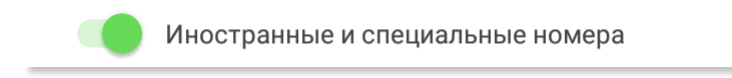

В том случае, если вы ожидаете грузовой автомобиль или доставку, используйте

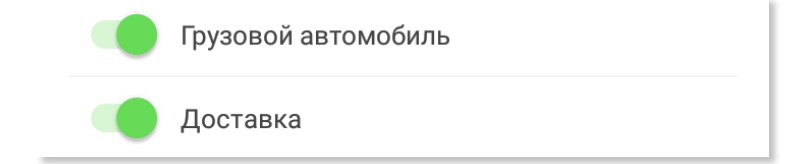

соответсвующие опции в форме создания заявки:

Следующим шагом заполнения заявки является выбор даты и времени посещения. Обратите внимание, что Ваша заявка поступит в пропускной пункт в тот день, на который была оформлена заявка.

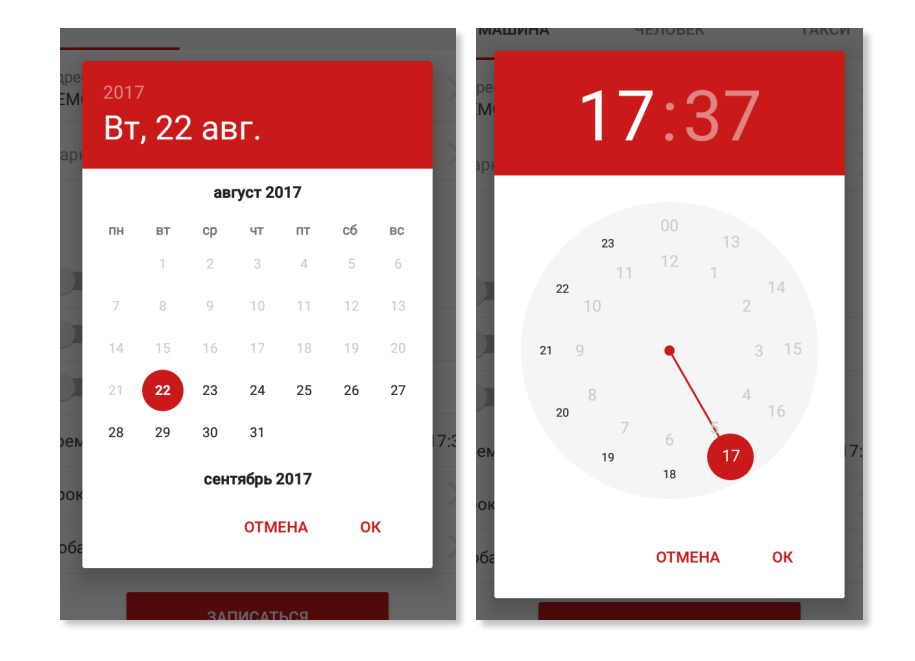

Укажите время прибывания вашего гостя на территории. Время прибывания по умолчанию — 6 часов. Максимальное время прибывания — 48 часов.

**Примечание:** Если вы хотите продлить пропуск обратитесь к Вашей управляющей компании.

При необходимости к заявке можно добавить комментарий, который будет доступен охраннику на пропускном пункте.

Добавить комментарий

После того как все необходимые поля заполнены, нажмите на кнопку **Записаться**. Приложение проверит корректность введенных данных и если данные введены корректно, Вы получите уведомление перед тем, как заявка будет отправлена в систему.

Заявки для такси (жёлтые номера) или гостей без автомобиля заполняются по такой же схема. Для выбора типа посетителя переключите вкладку в верхней части экрана создания заявки.

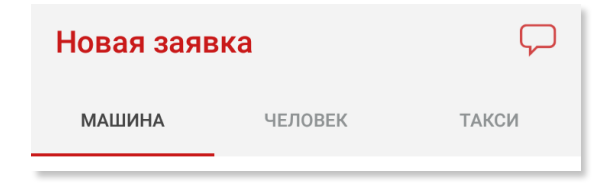

#### **Управление заявками**

До того, как гость прибудет на территорию и статус Вашей заявки изменится на "Гость приехал", Вы сможете редактировать созданную заявку. Для этого перейдите на экран **Мои заявки** и выберите заявку, которую необходимо отредактировать и нажмите кнопку **Редактировать**.

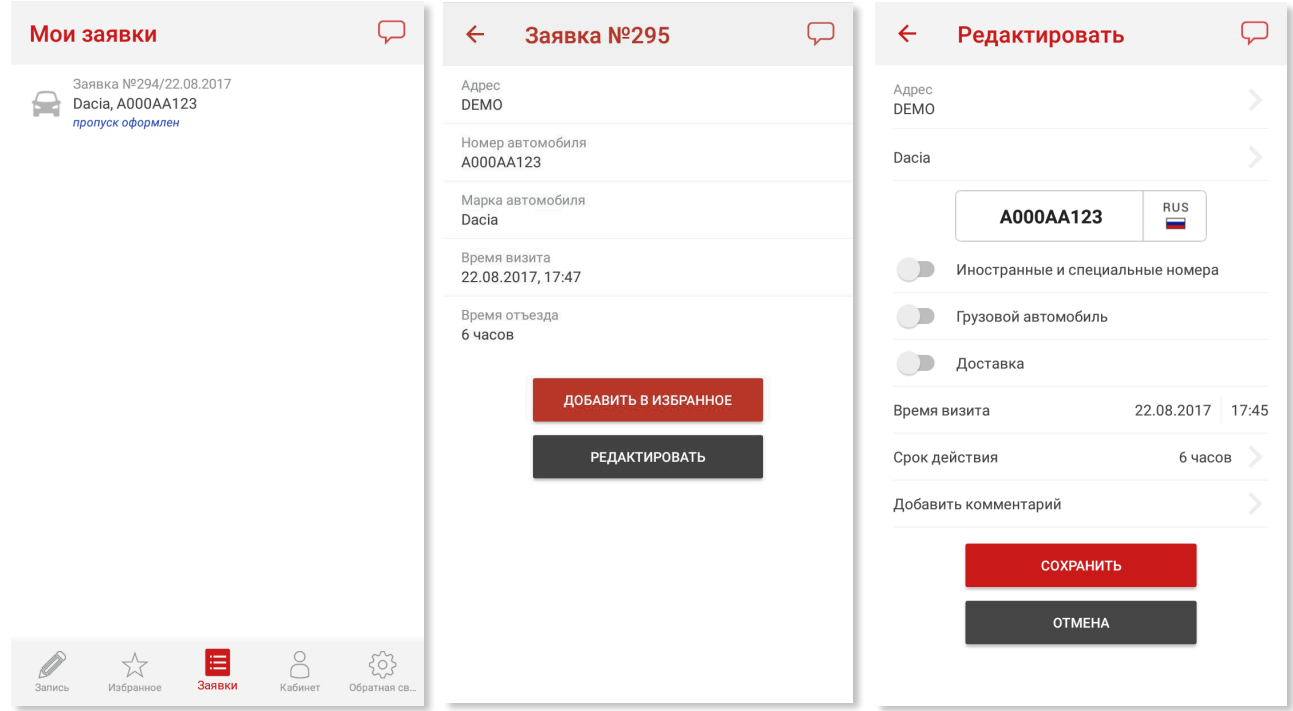

После того, как Вы внесли все необходимые изменения в заявку, подтвердите их нажав **Сохранить**.

## **Управление шаблонами заявок**

Приложение PASS24.online позволяет сохранять шаблоны заявок на основе созданных заявок.

Чтобы создать шаблон, выберите необходимую заявку в списке созданных заявок и нажмите кнопку **Добавить в избранное**. Вы увидите экран создания нового шаблона заявки:

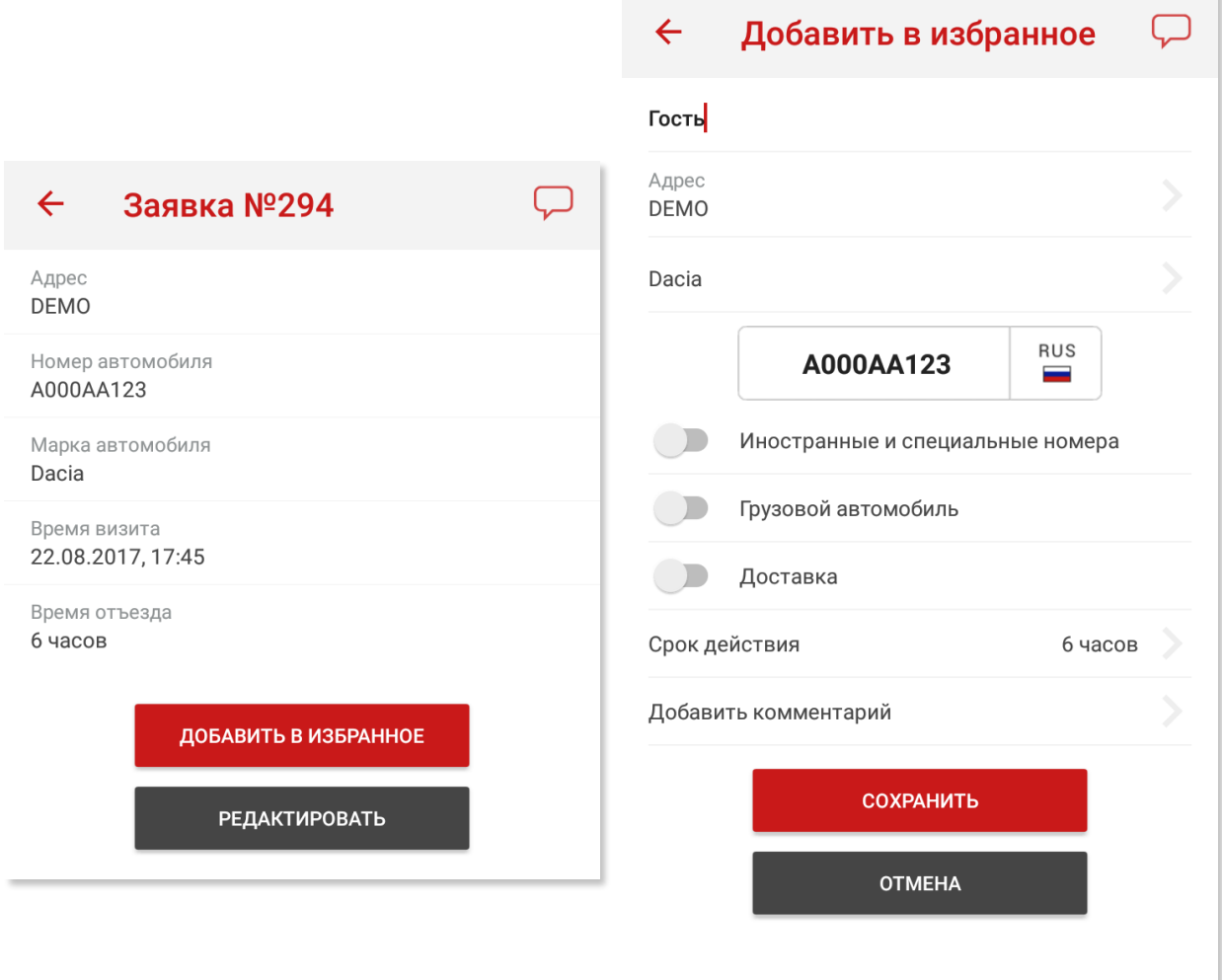

Введите имя для Вашего шаблона и нажмите кнопку **Сохранить**. После того, как

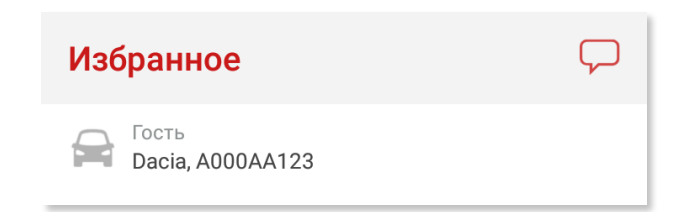

шаблон сохранен, он появится в перечне избранных заявок.

Если Вы хотите оформить заявку на основе сохраненного шаблона, выберите желаемый шаблон в списке **Избранное**. Далее следуйте инструкции, описанной в пункте "Создание новой заявки на пропуск" (стр. 7).

# **Редактирование учётной записи**

Вы можете редактировать свои имя и фото в панели **Кабинет.** Для редактирования нажмите кнопку **Изменить**.

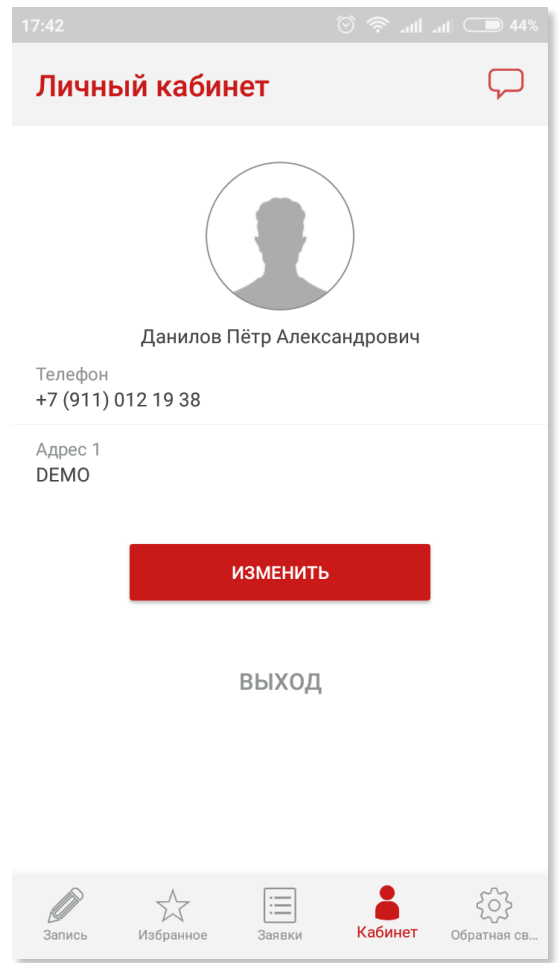

## **Решение проблем**

Нашей команда всегда готова оказать Вам помощь или принять во внимание Ваши пожелания и предложения. Для этого воспользуйтесь любым из доступных каналов обратной связи на сайте: http://pass24.online

Также Вы всегда можете найти наши контакты в панели **Обратная связь**.

С уважением,

команда PASS24.online